# Mvライブラリ 2019.10 My本棚の利用方法について

### My本棚とは

蔵書検索結果から、必要な本の情報を選んで図書館のパソコンに登録することができる機能です。 登録した情報は、図書館のサーバに保存され、次回以降も「Myライブラリ」に ログインして参照することができます。

使い方の例) これから読みたい本のリストを作成したり、ご自身の読んだ本のリストを作成することができます。 また、作成したリストから予約を行うこともできます。 そのまま予約されても、本棚から本は削除されません。

# 1.本棚を作成する

熊本市立図書館ホームページから、「利用状況の確認」をクリックしてください。

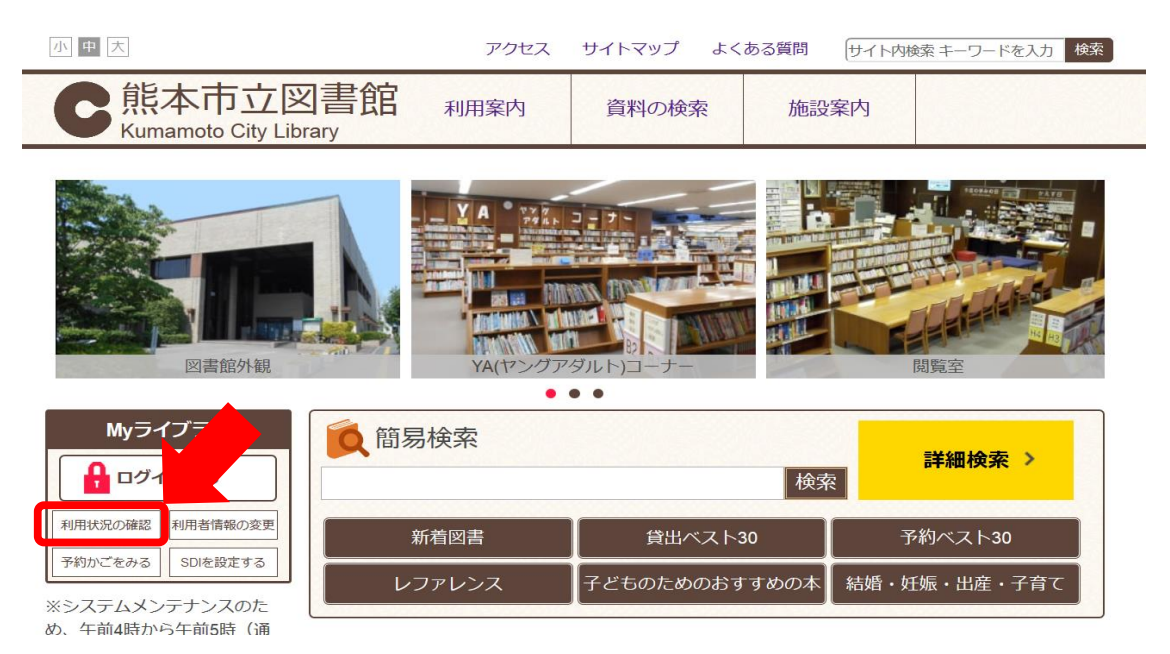

#### ②認証画面から、図書カードの番号13桁とパスワードを入力し、 「ログイン」をクリックしてください。

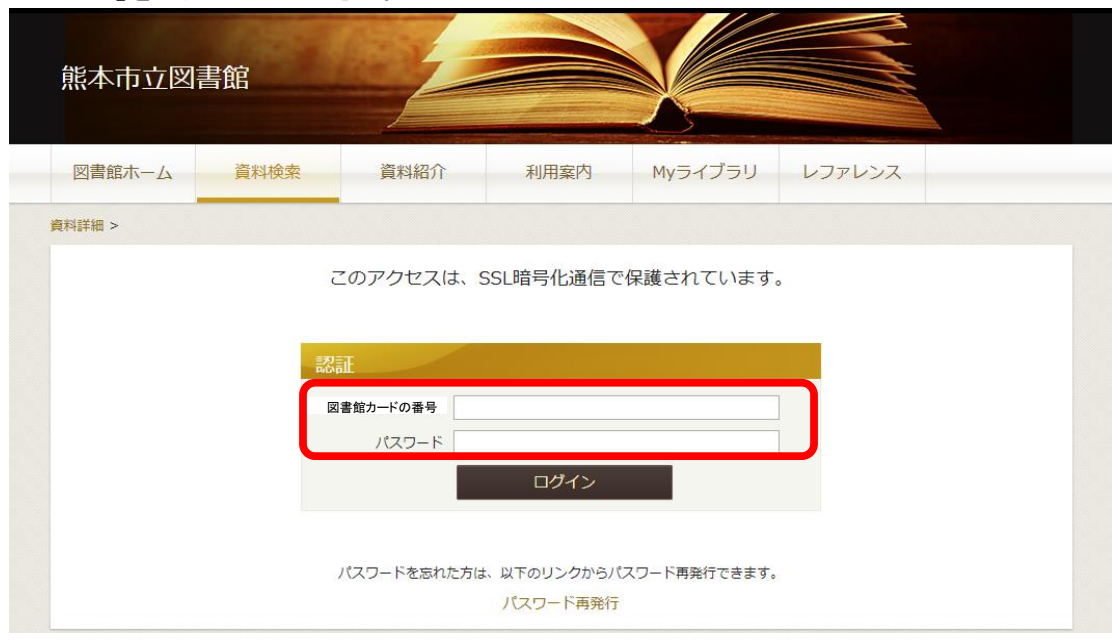

※ パスワードの初期値は生年月日の下4桁です。 例) 8月8日生まれの場合は、「0808」と入力してください。

「棚作成」をクリックしてください。

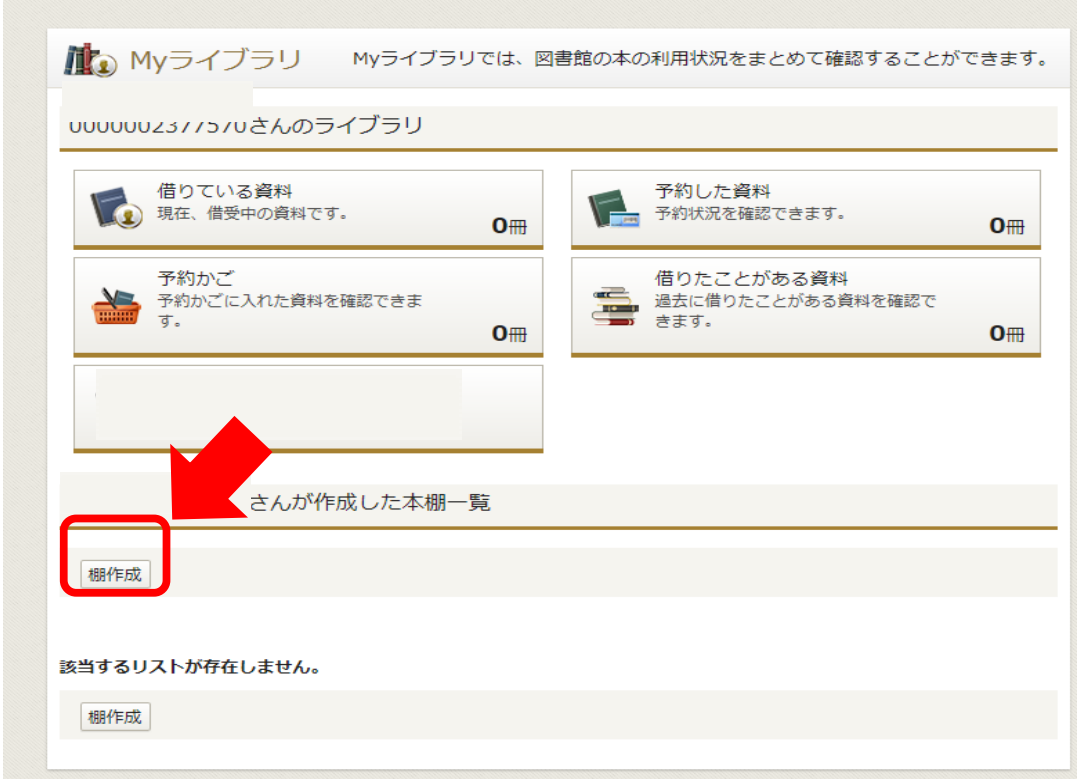

本棚の名前を入力し、「登録」をクリックしてください。

### 【参考】

名称は、30文字以内でご入力ください。記号や数字も使用できます。

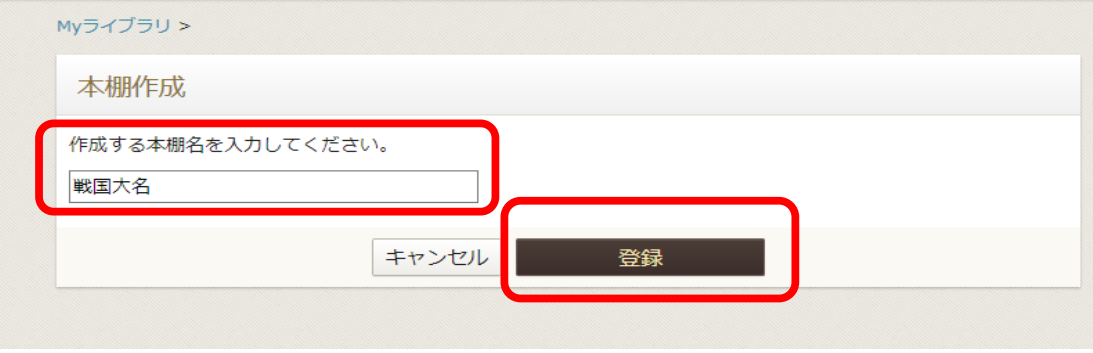

確認画面が表示されます。

名称に間違いがなければ、そのまま「登録」をクリックしてください。

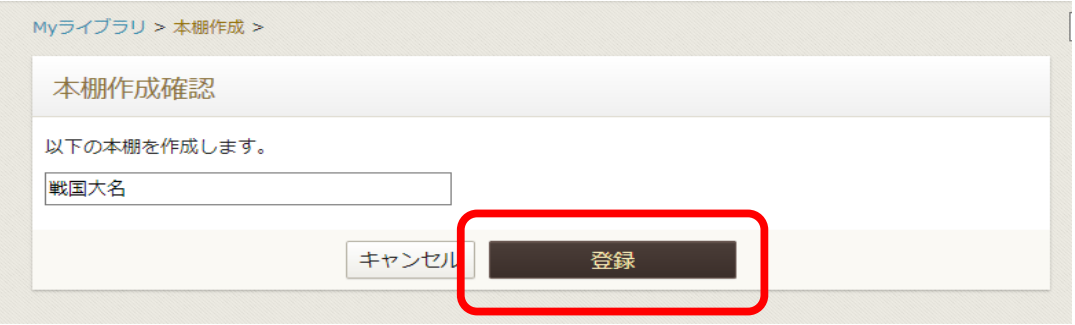

本棚が登録できました。

【参考1】本棚の名称は「名称変更」から変更可能です。 【参考2】本棚は10個まで作成可能です。

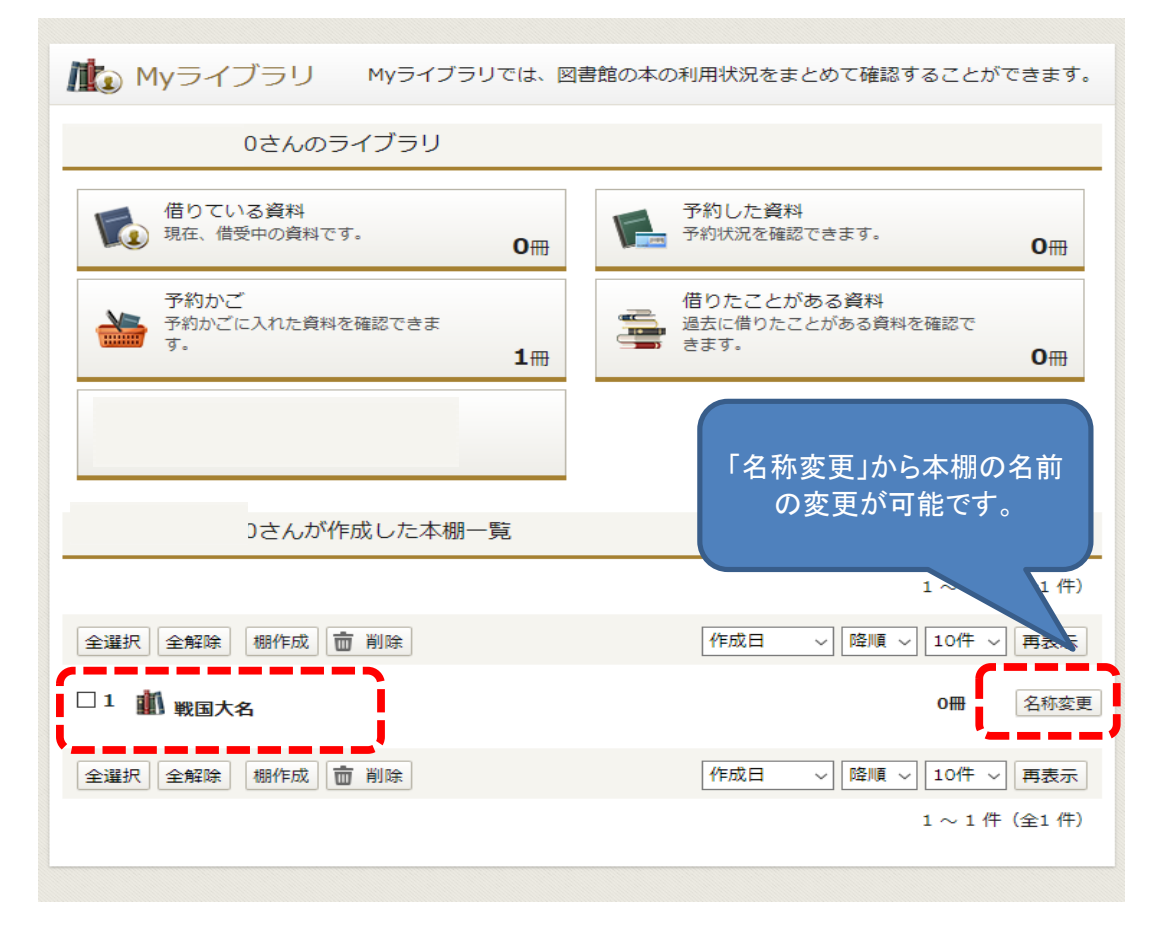

# 2.本棚に資料を登録する

資料の検索結果や新着資料一覧などから、本棚へ登録したい資料を選んで、 本棚に登録できます。 1つの棚に登録可能な冊数は100冊までです。

資料詳細画面から「本棚へ」をクリックしてください。

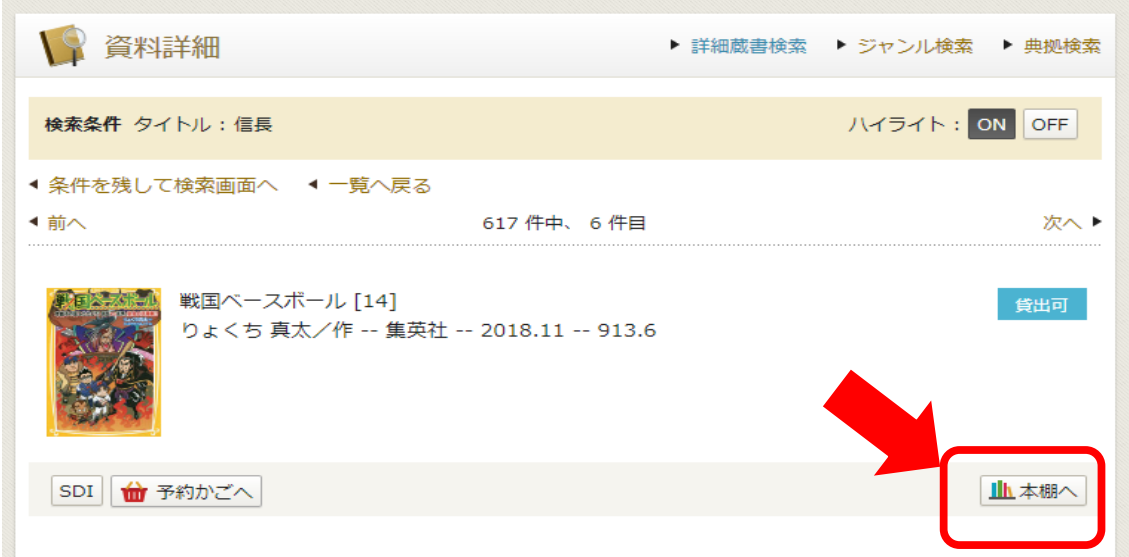

資料を登録したい本棚を選択し、「選択確定」をクリックしてください。

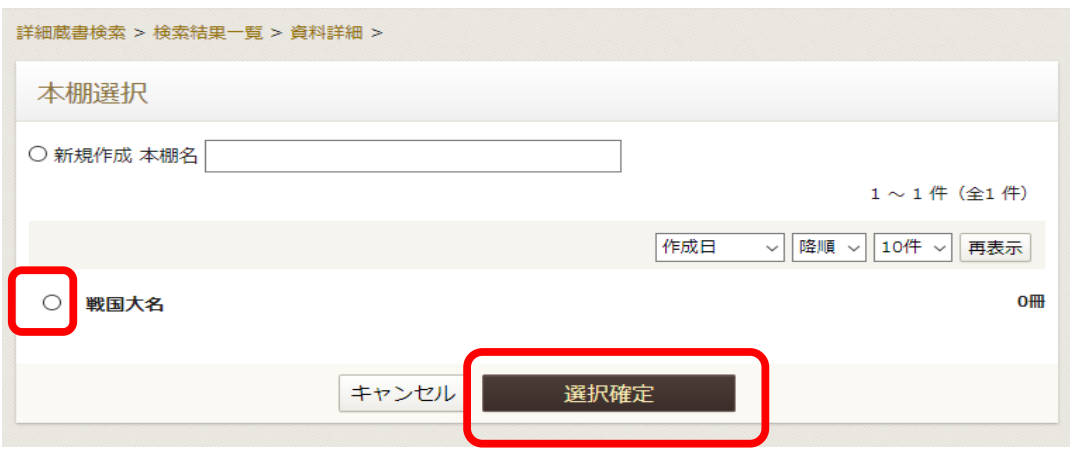

### 確認画面が表示されます。 本棚に登録したい資料に間違いがなければ、「選択確定」をクリックしてください。

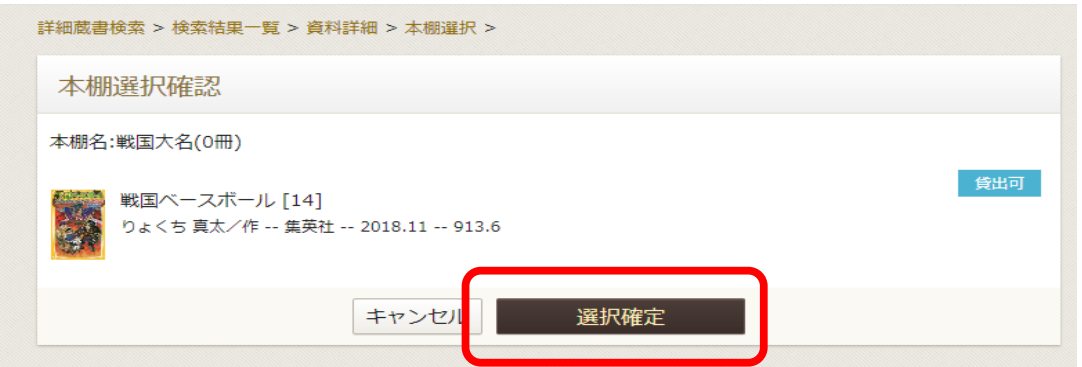

「本棚へ資料を登録しました。」の文言が表示され、本棚に資料が登録されました。

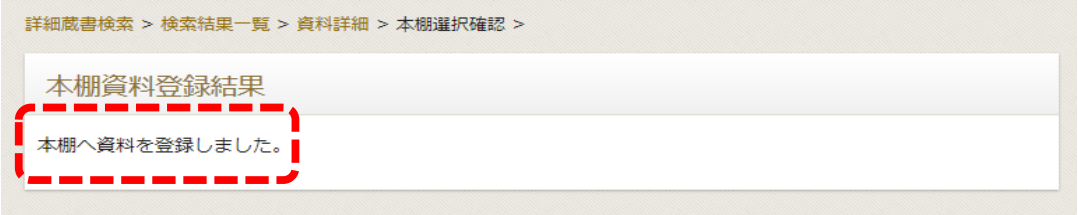

#### 【参考】 本棚を確認したい場合は、上部の「Myライブラリ」タブをクリックして、 本棚を表示させてください。

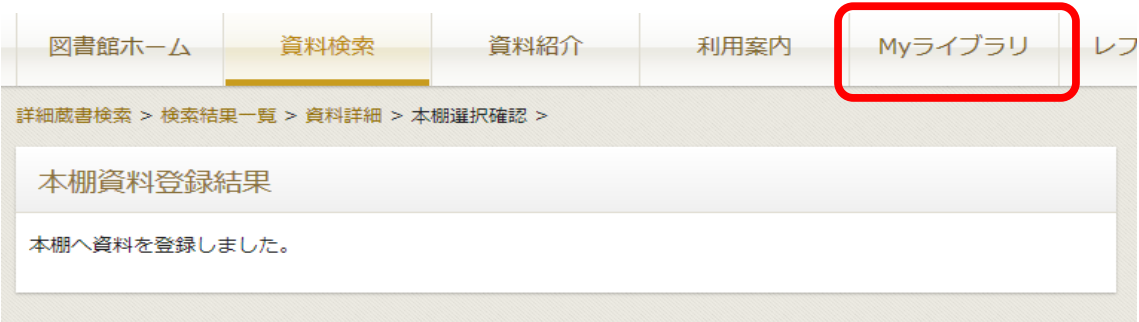

# 3.本棚の資料を参照する。

本棚のタイトルをクリックすると現在本棚に入っている資料の一覧を表示することができます。

参照したい本棚のタイトルをクリックしてください。

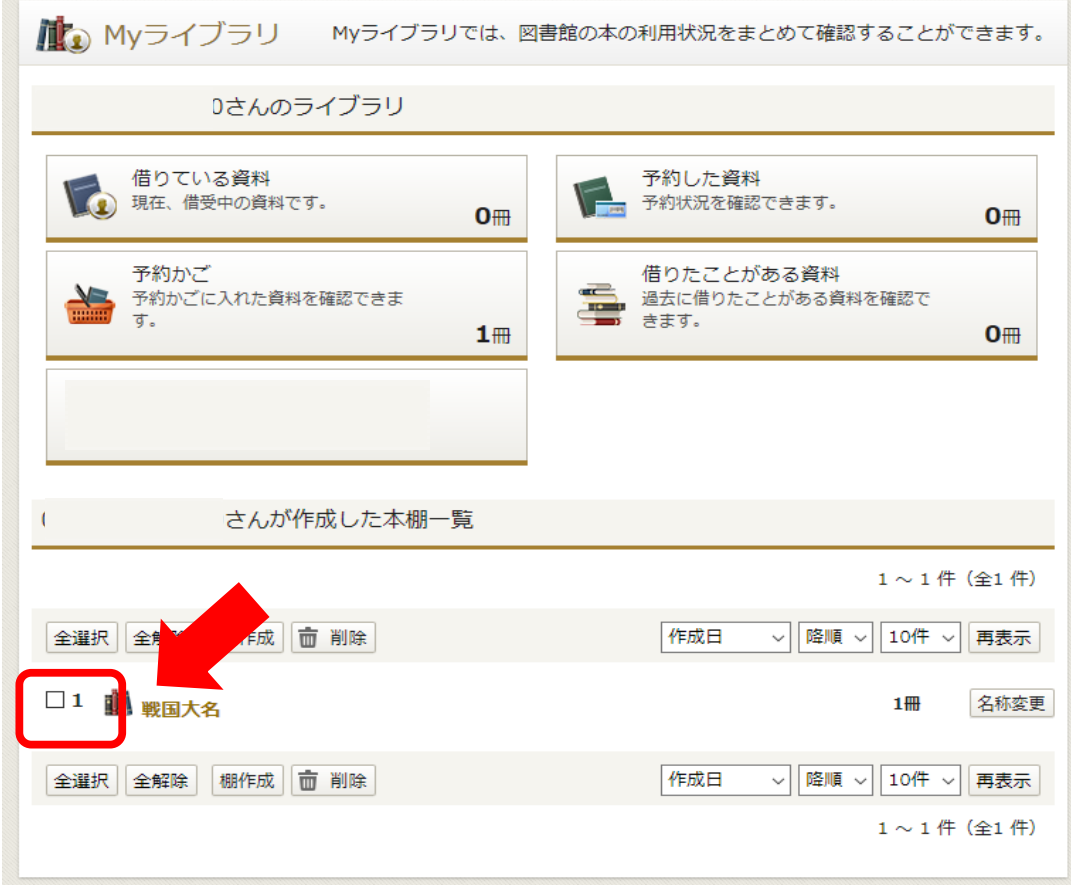

本棚に登録されている資料の一覧が表示されます。

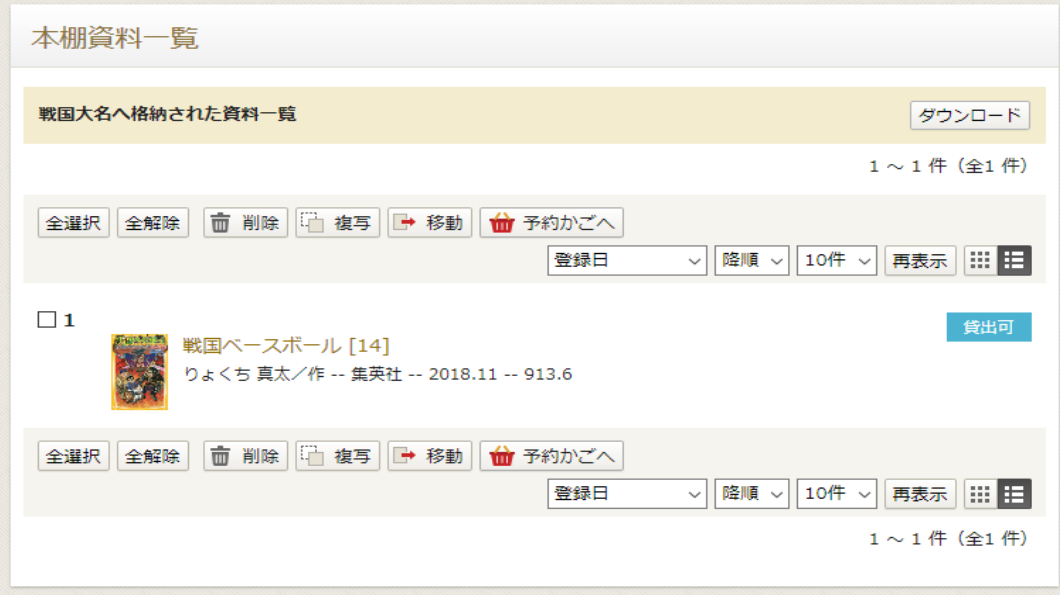

#### 【参考】 本の情報は、「ダウンロード」ボタンよりダウンロードすることができます。 ダウンロードしたファイルは、メモ帳などのテキストエディタで表示できます。

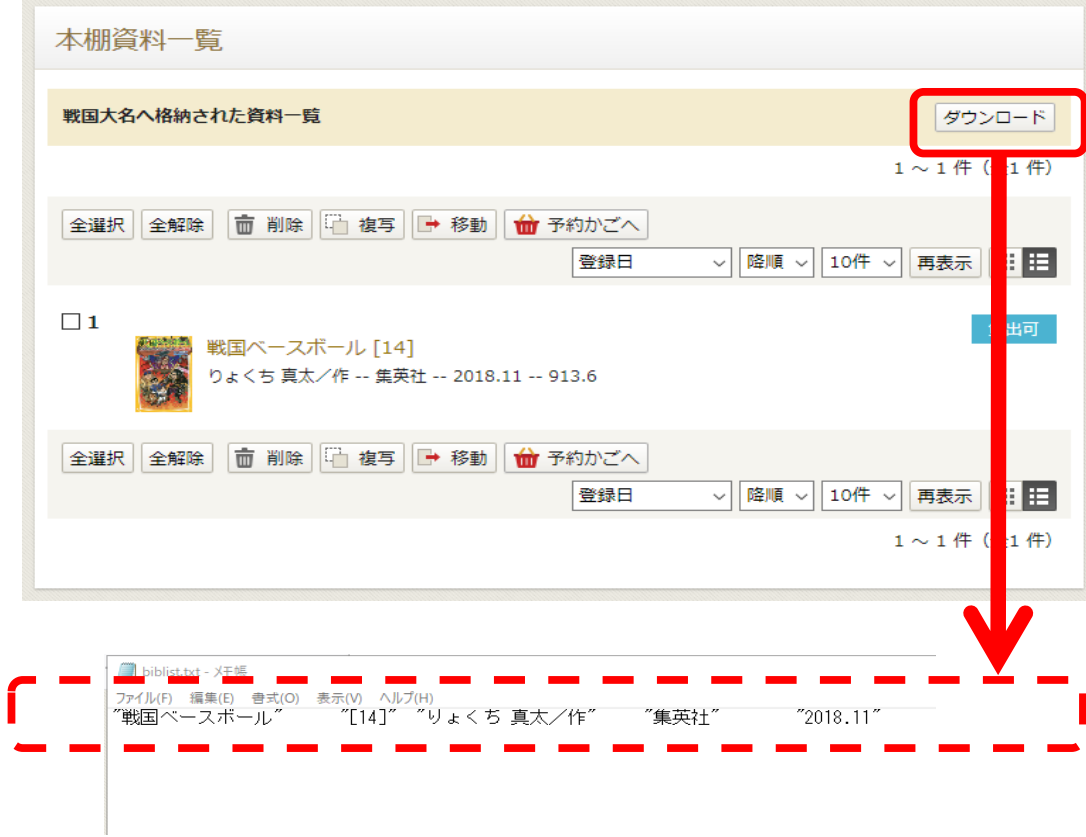

#### 【参考】

対象となる本にチェックを入れて、「予約かごへ」ボタンをクリックすることにより、 本棚の本を予約かごへ入れることができます。 この場合、本棚から本は削除されません。

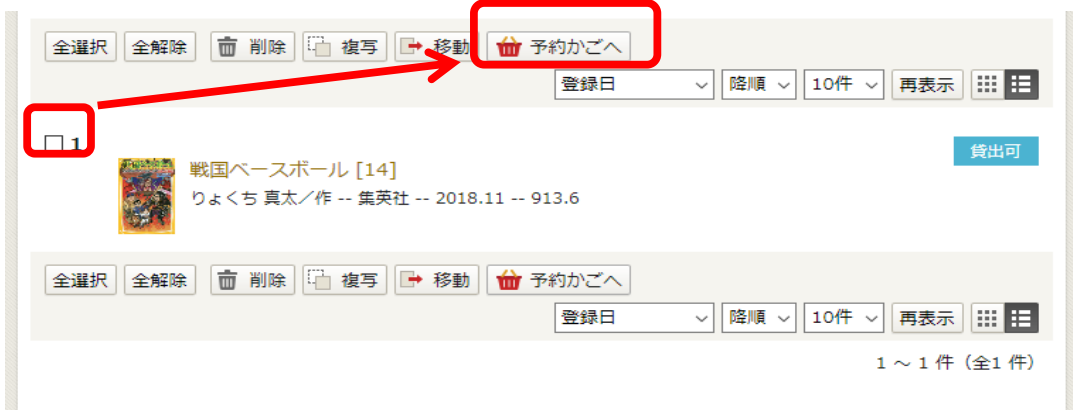

## 4.本棚の資料を削除する。

誤って入れた資料や、不要になった資料は、選択して、削除ボタンをクリックすることにより 削除可能です。

不要な資料を選択し、「削除」をクリックしてください。

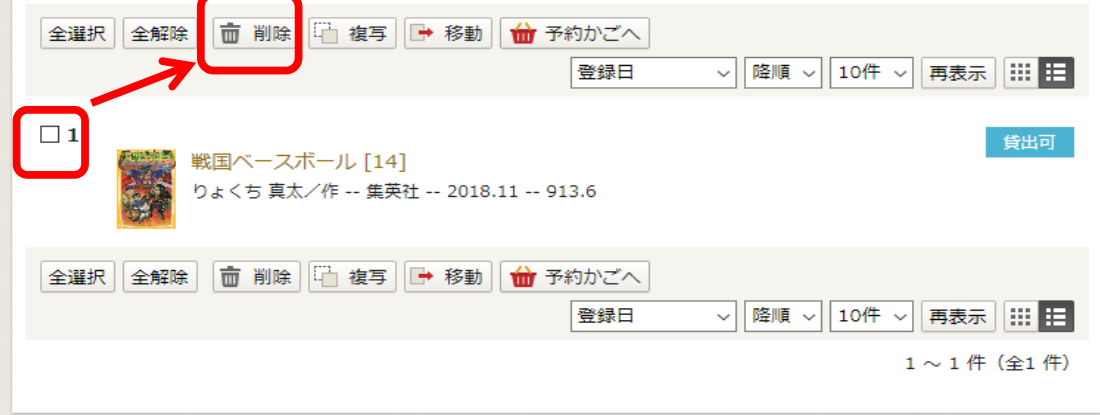

確認画面が表示されるので、 内容を確認し、「削除」をクリックしてください。

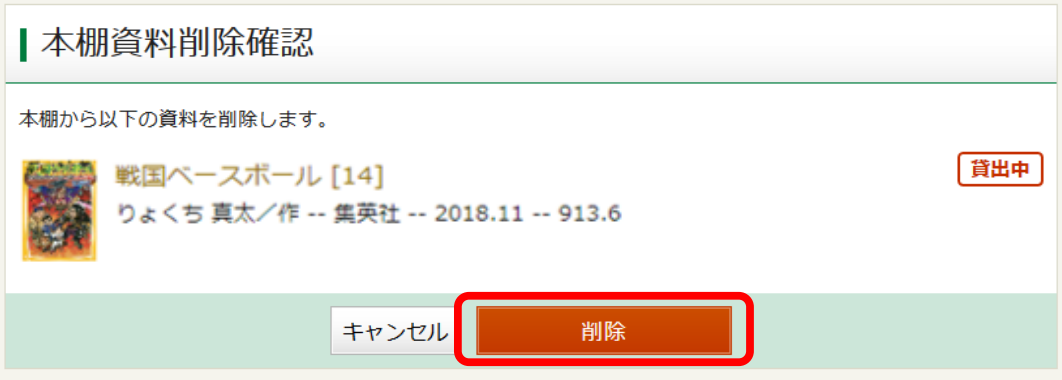

# 5.本棚を削除する。

不要になった本棚は、「削除」ボタンによりいつでも削除可能です。

本棚を選択し、「削除」をクリックしてください。

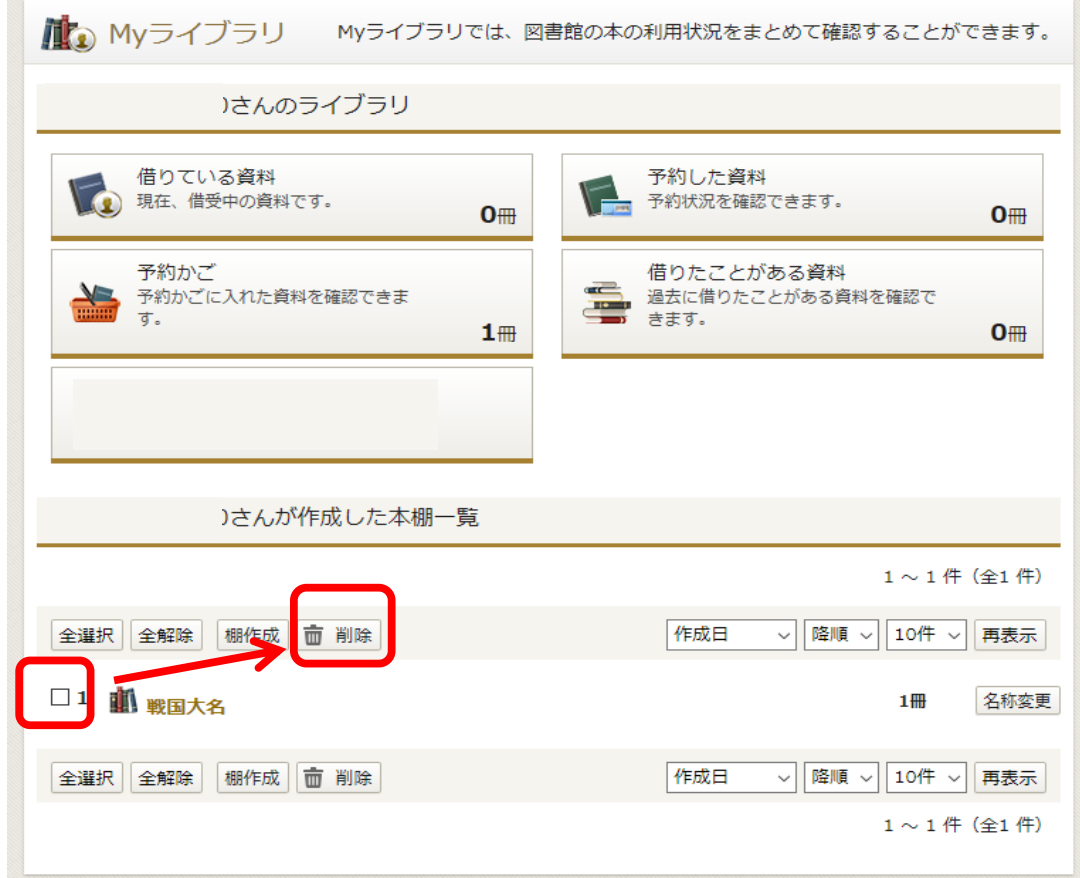

確認画面で、内容を確認し、「削除」をクリックしてください。

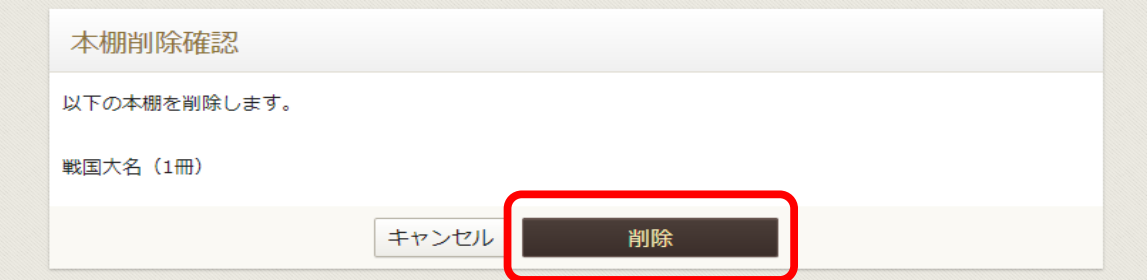

本棚が削除されます。

削除された本棚は戻すことはできません。 削除する際は十分にご注意ください。